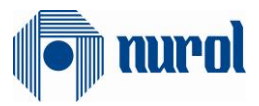

# Nurol ERP Transformation SAP 1809 S4Hana Project

SLC Module Supplier Documentation

## Author

Ezgi Korkut

# Version/Date

V0 – First Issue / 28.08.2019

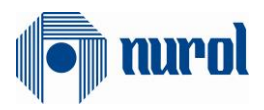

## **Table of Contents**

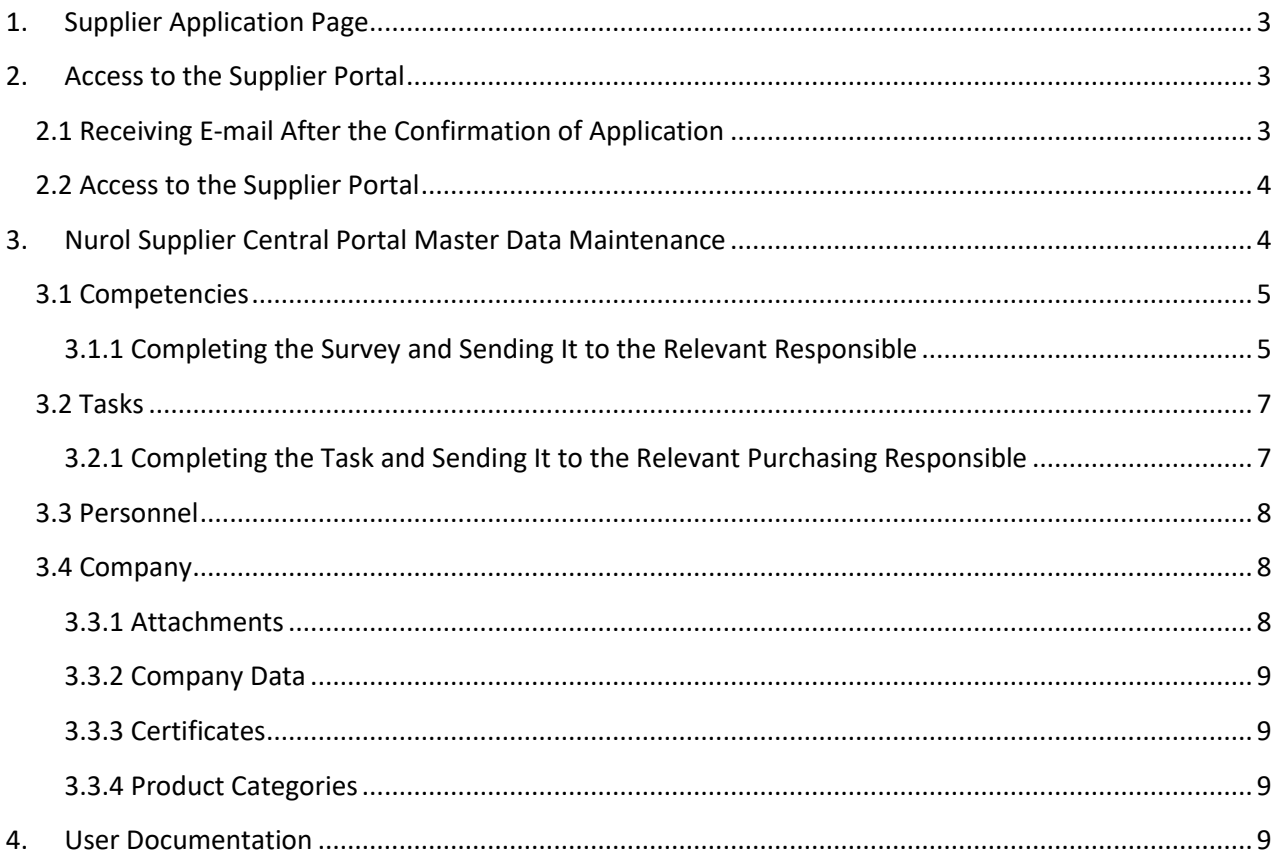

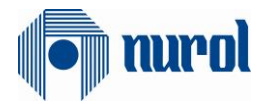

## <span id="page-2-0"></span>**1. Supplier Application Page**

Supplier companies who would like to work with Nurol enterprises need to access the Nurol Supplier Portal over the link **[https://srm.nurol.com.tr/slc\\_selfreg](https://srm.nurol.com.tr/slc_selfreg)** and complete their applications.

The supplier company candidates need to complete their applications through the SLC (Supplier Lifecycle Management) integrated system by filling the Supplier Registration survey which can be seen below.

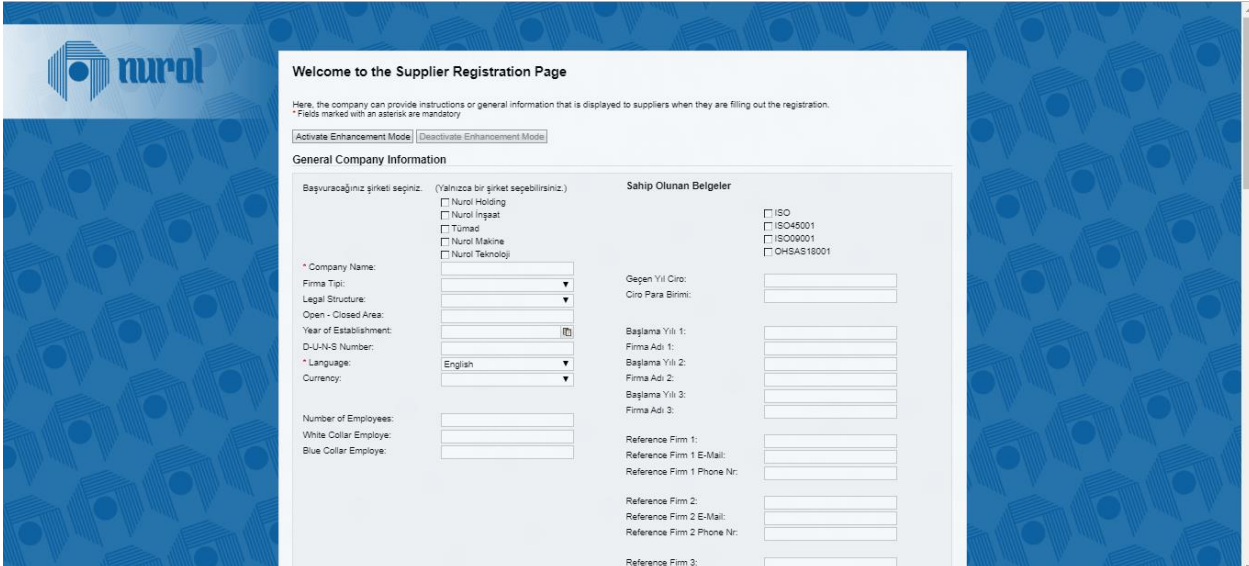

The fields denoted with (\*) are required fields and at least 1 company and 1 category need to be chosen. The companies which have more than one product may make multiple choices. The application is completed by pressing the "**Send**" button after reading the terms of registration and accepting them. You can understand that your application is complete when you see the "**Thank you**" text as seen below.

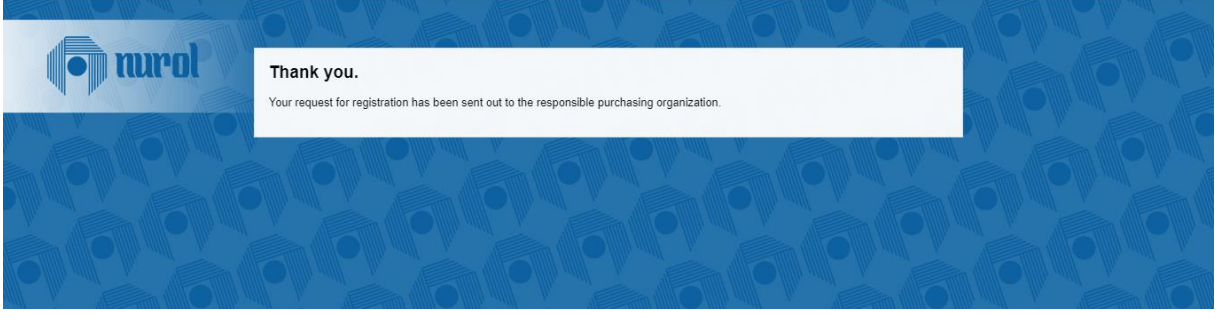

### <span id="page-2-2"></span><span id="page-2-1"></span>**2. Access to the Supplier Portal**

### **2.1 Receiving E-mail After the Confirmation of Application**

Depending on the category chosen by the Supplier company on the Supplier Registration Page, a confirmation request is received by the relevant company's purchasing department. After the examination by the purchasing personnel, if the purchasing personnel approves the application, the potential supplier company is promoted to a supplier company. The username and password are sent via e-mail to the potential supplier for them to be able to access the Nurol Supplier Portal.

If you have forgotten your password or to change your password, please click on the link below.

<https://tedarikci.nurol.com.tr/sifremiunuttum/index.html?sap-language=EN>

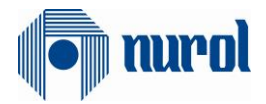

#### **2.2 Access to the Supplier Portal**

<span id="page-3-0"></span>The supplier company can access the Supplier Portal through the "**Login**" link if they wish so after their administrator account is created. The Supplier Company can login through Nurol Supplier Portal whenever they wish as well as via **<https://tedarikci.nurol.com.tr/EN>** The Supplier Portal can be accessed after the administrator account's username and password are entered.

#### <span id="page-3-1"></span>**3. Nurol Supplier Central Portal Master Data Maintenance**

The main entrance page can be found after the access via the administrator account. As it can be seen in the menu on the left, this page is comprised of four main sections: Competencies, Tasks, Personnel, Company. The supplier company can access and see every information about themselves through this page or can make changes within the knowledge of the Purchasing Responsible. You can login through the **<https://tedarikci.nurol.com.tr/EN>** with the username and password that you have formed.

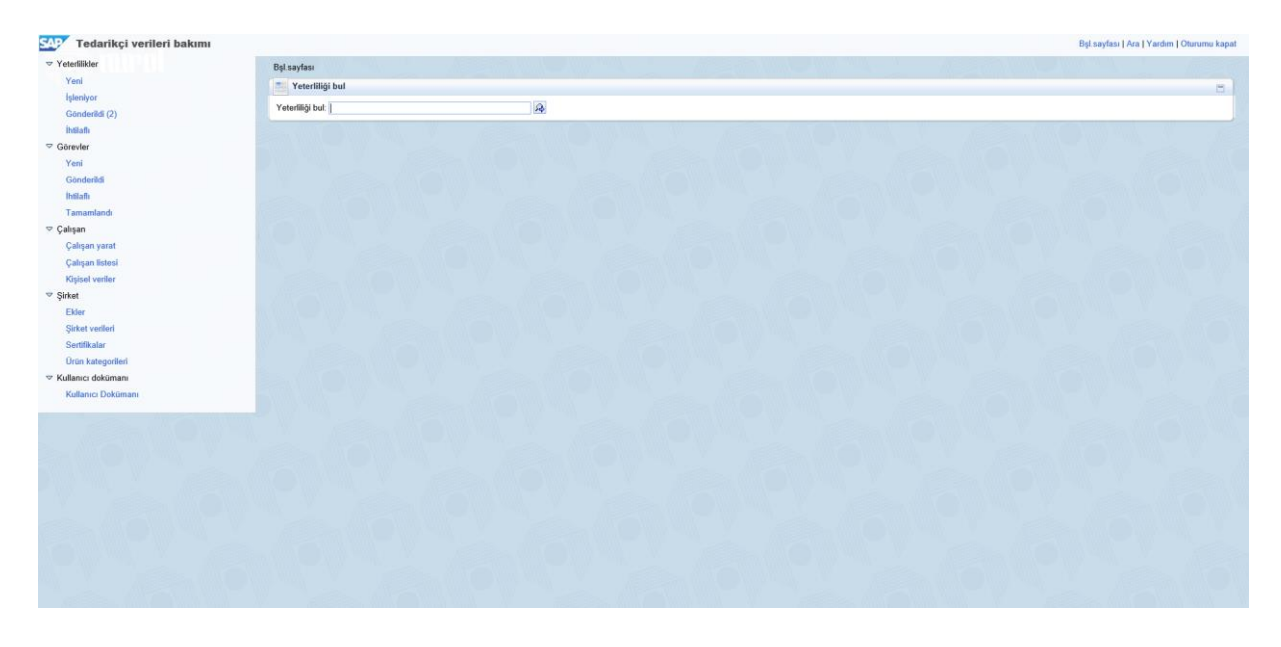

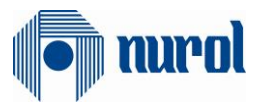

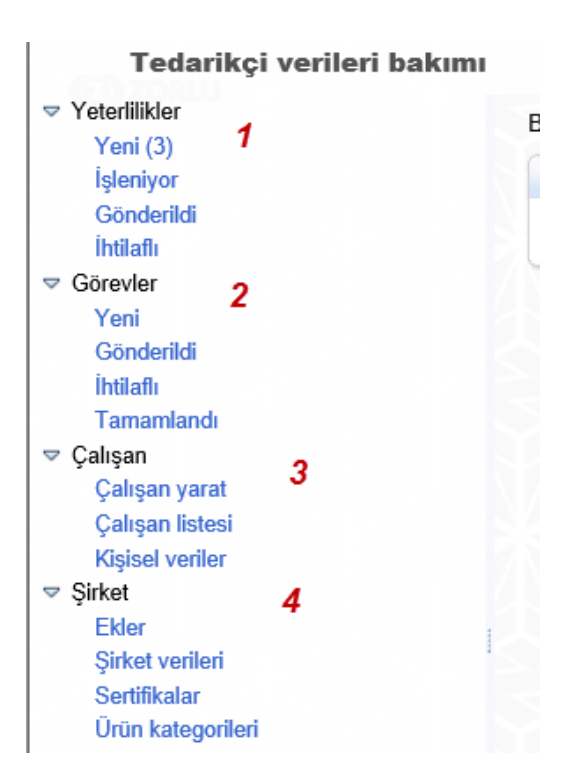

### <span id="page-4-0"></span>**3.1 Competencies**

There are four tabs in this section. The Competencies section is comprised of four sub-sections:

- New
- Processing
- Sent
- In dispute

The temporary password and username are automatically sent to the supplier company with the Supplier Competence Survey.

```
▽ Yeterlilikler
Yeni (3) 1İsleniyor 2
Gönderildi<sup>3</sup>
İhtilaflı 4
```
**(1) New**: There surveys that you need to fill which are provided by your purchasing responsible can be found in this tab.

**(2) Processing**: The surveys that you are still filling in and have not sent to you purchasing responsible can be found in this tab.

**(3) Sent**: The surveys that you have completed and sent to the purchasing responsible can be found in this tab.

**(4) In dispute**: The surveys that you have answered but are marked as to be explained by your purchasing responsible can be found in this tab.

#### <span id="page-4-1"></span>**3.1.1 Completing the Survey and Sending It to the Relevant Responsible**

The New button under the Competence tab is clicked. The survey that is wished to be completed is chosen.

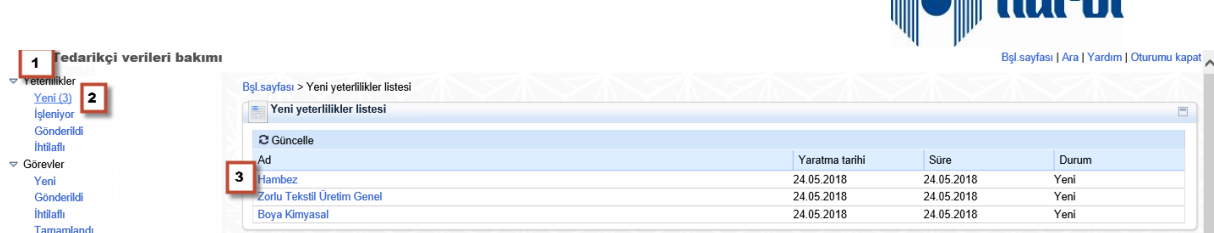

de mmol

The "**Continue**" button is clicked in the new page that opens after the survey is chosen.

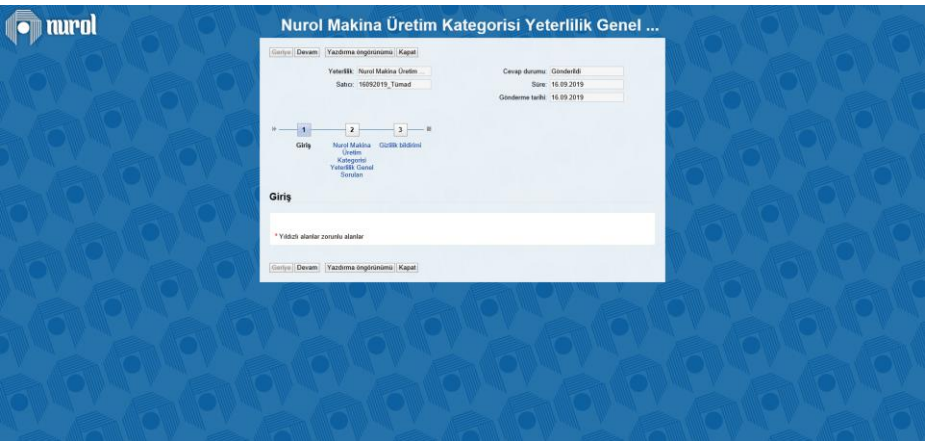

The survey page is opened after you click the continue button. The questions are answered.

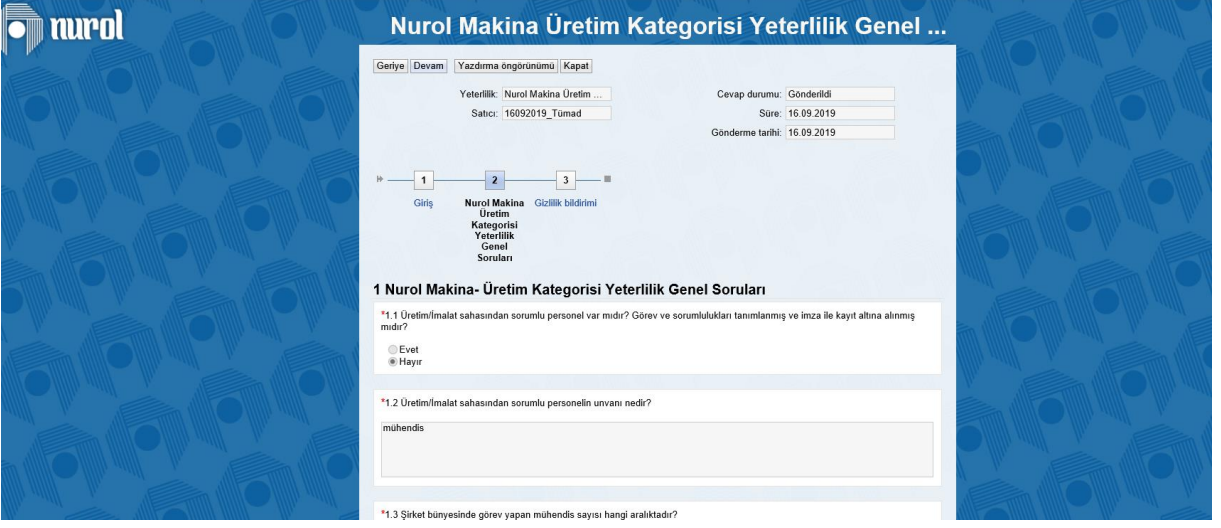

The "**Continue**" button is clicked after the questions are answered. The terms of confidentiality field is filled in the new page and the "**Submit**" button is clicked.

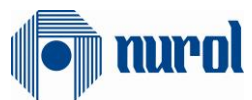

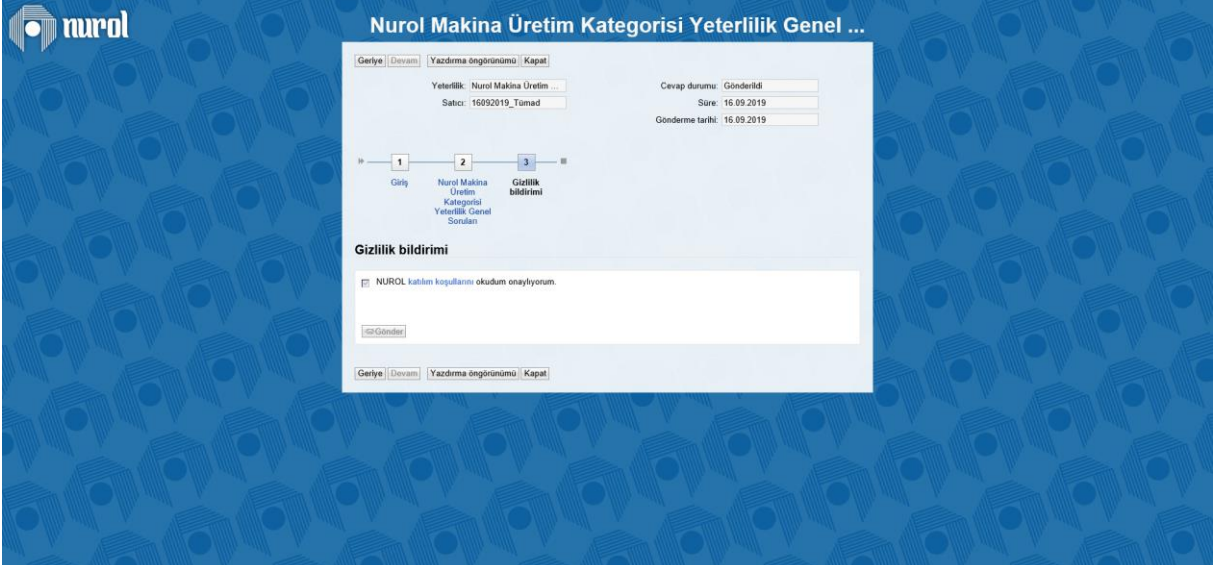

#### **3.2 Tasks**

<span id="page-6-0"></span>There are four tabs in this section.

- The tasks section is the section that is used to see and complete the activities that are defined by the Nurol enterprises for the supplier company.
- The supplier company can see the details of the activity that is created for them under the "New" tab under the Tasks tab.

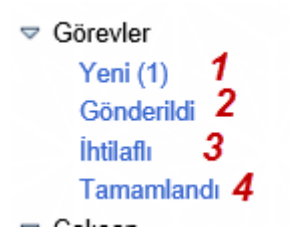

**(1) New**: The tasks that need to be completed and provided by your purchasing responsible can be found in this tab.

**(2) Sent**: The tasks that you have sent but not moved to the completed status by your purchasing responsible can be found in this tab.

**(3) In Dispute**: The tasks that you have sent but are requested to be explained by your purchasing responsible can be found in this tab.

**(4) Completed**: Tasks that you have completed can be found in this tab.

<span id="page-6-1"></span>**3.2.1 Completing the Task and Sending It to the Relevant Purchasing Responsible** The New tab under the Tasks tab is clicked. The task wished to be sent is selected.

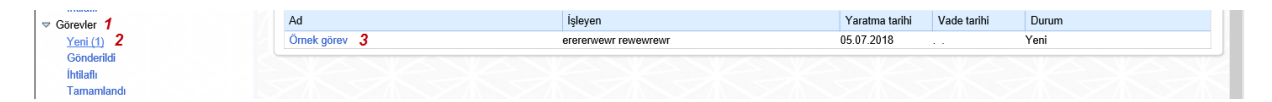

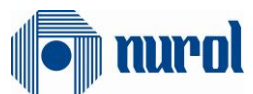

The task is filled in as your purchasing responsible requested after the chosen task is clicked. You can complete this process by either adding an attachment or entering a text to the communication with the purchaser field.

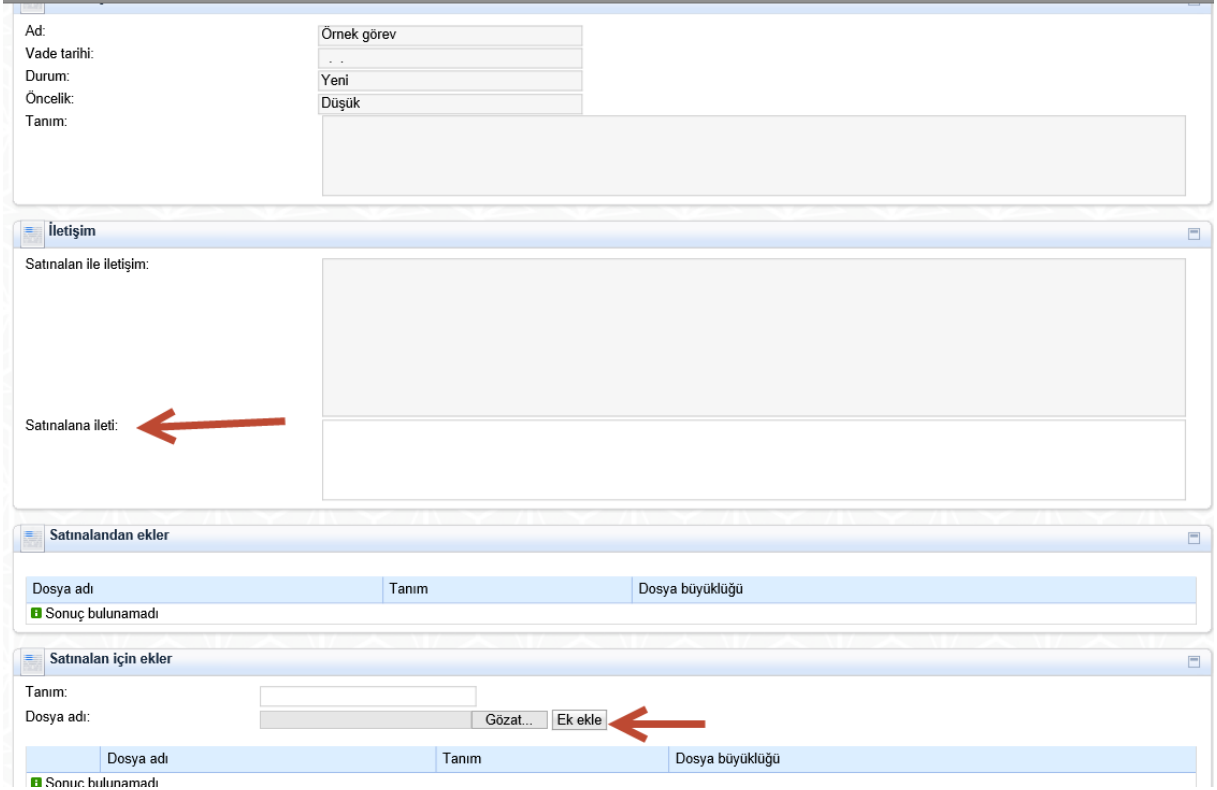

#### **3.3 Personnel**

<span id="page-7-0"></span>The personal data of the Supplier Company can be changed under the Personnel Tab.

All requested changes are subject to the approval of the Purchasing Responsible. The supplier company may change the username and password of the administrator account whenever they wish.

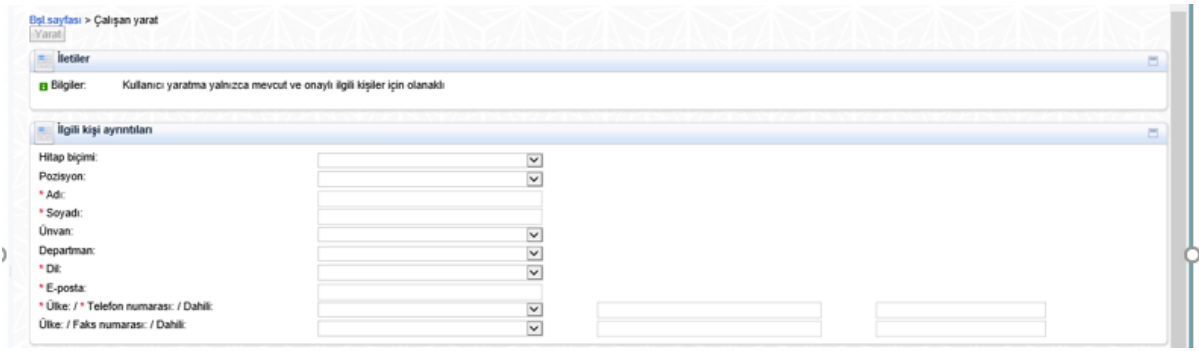

#### **3.4 Company**

<span id="page-7-2"></span><span id="page-7-1"></span>There are four sub-tabs under the Company section.

#### **3.3.1 Attachments**

Files can be added by clicking the Attachments field under the Company tab and selecting the files that are desired to be shared with Nurol enterprises and by clicking the "Add Attachment" button. You can specifically add attachments to one company or more than one companies. The attached file is submitted for the relevant purchasing personnel's approval. If the purchasing personnel approves the

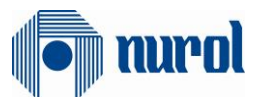

file after an examination, the attached files status will be changed to "updated" and will stay as "updated".

#### <span id="page-8-0"></span>**3.3.2 Company Data**

The supplier company can see and change its own data under the Company Data tab.

These data are conjugated with the supplier application form and the data provided earlier is automatically saved. If they are not filled in the beginning form or if it is a newly added field, then the supplier company administrator needs to access the company data and fill in the empty fields. The bank details should also be present in this field. The up-to-dateness and the correctness of the banking details are in the responsibility of the supplier company's administrator account. Each field that is changed, added or deleted is in the responsibility of the purchasing personnel. Every changed field is subjected to approval and may not be accepted, if need be.

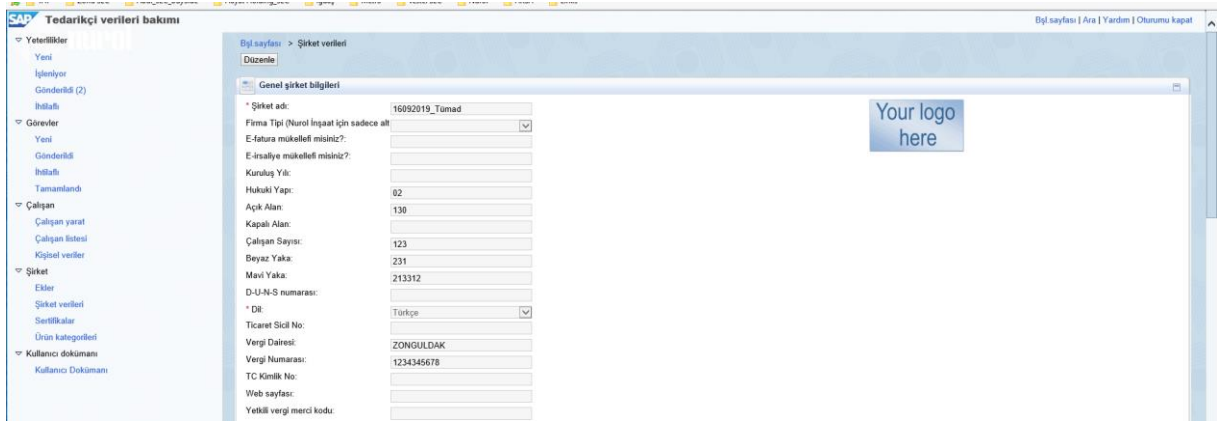

#### <span id="page-8-1"></span>**3.3.3 Certificates**

The documents that are required/optional to upload by the potential supplier company that are requested by the enterprises' purchasing departments can be found under the Certificates tab.

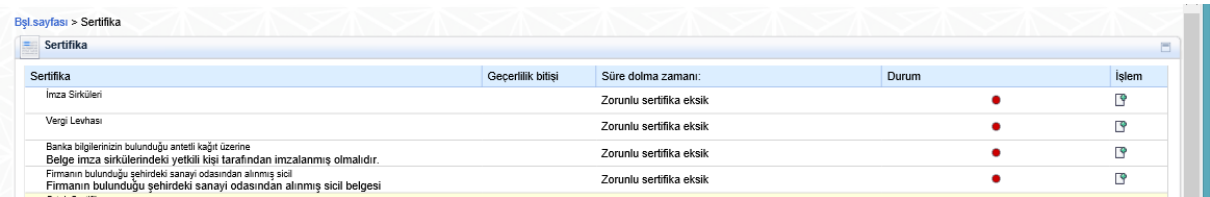

#### <span id="page-8-2"></span>**3.3.4 Product Categories**

You can add the fields and new categories that you wish to be a supplier of under the Product Categories tab.

You can apply for other Nurol enterprises that you have not previously applied for with the Add New Category button.

#### <span id="page-8-3"></span>**4. User Documentation**

You can access the user documentation text whenever you wish from the left corner of the page.

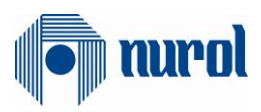

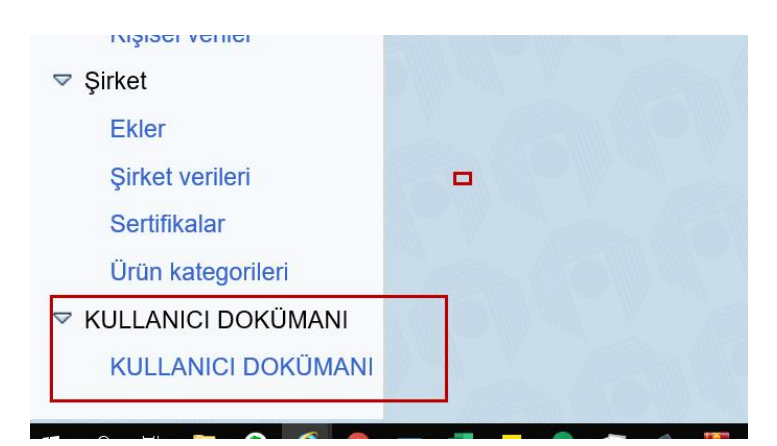